## **GETTING STARTED WITH**

I don't have an **ECLKC** account!

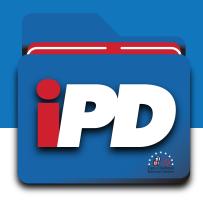

- Select "Register Now" on the ECLKC login page.
- Input your preferred account username.
- Enter your email address. Select "Submit"

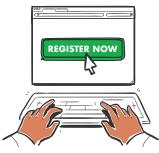

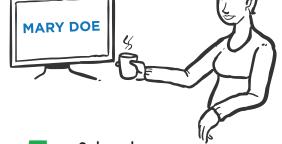

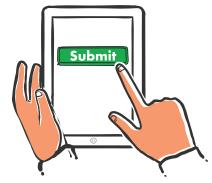

- Check your email a confirmation link will be in your inbox. If it's not there, check your
- Select the confirmation link.
- Enter your first 6 and last name.

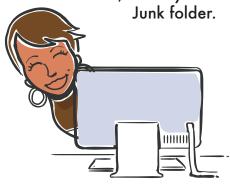

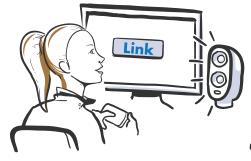

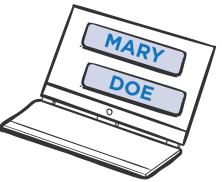

- Input your preferred password. Re-type your preferred password.
- Choose a security question from the dropdown menu. Enter the answer security question you selected.
- Select "Register"

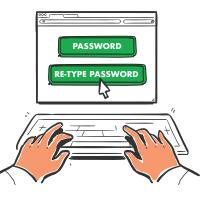

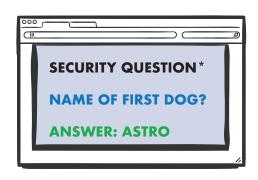

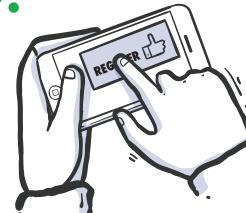

## LOGGING INTO

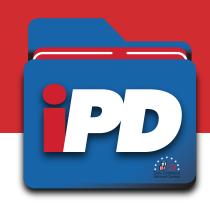

## **USING A COMPUTER**

- Enter your ECLKC account username and password on the ECLKC login page.
- Select the "Email Verification Code"link.
- Check the email address associated with your ECLKC account—the verification code will be in your inbox.

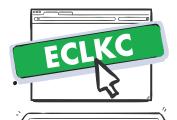

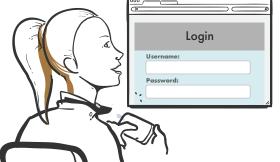

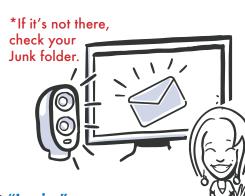

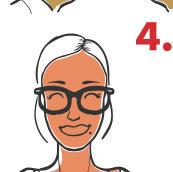

Plug the verification code into the "Verification Code" box on the ECLKC login page.

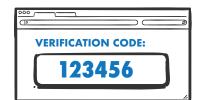

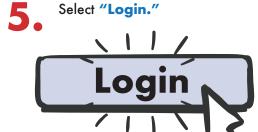

## **USING A MOBILE DEVICE**

 Enter your ECLKC account username and password on the ECLKC login page.

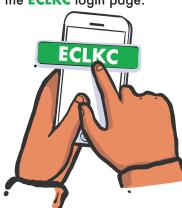

Select the Email verification code link.

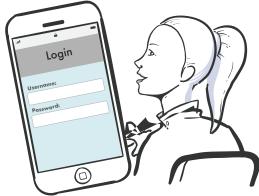

Plug the verification code into the "Verification Code" box on the ECLKC

login page.

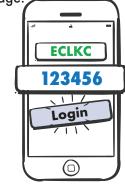